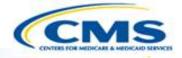

### **Health Home State Plan Amendment**

Web-Based Application User Training

August 2016

### **Table of Contents**

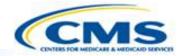

| 1.  | Key Concepts3                            |
|-----|------------------------------------------|
| 2.  | <u>Log In9</u>                           |
| 3.  | Working With State Plan Amendments12     |
| 4.  | Historical View: View the Original SPA20 |
| 5.  | Navigation Functions24                   |
| 6.  | Input Controls29                         |
| 7.  | Application Content32                    |
| 8.  | Administrative Component57               |
| 9.  | Check and Validation69                   |
| 10. | <u>Print76</u>                           |
| 11. | Create a PDF79                           |
| 12. | Control Panel Functions80                |
| 13. | Session Timed Out Alert97                |
| 14. | Getting Help99                           |

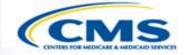

## **Key Concepts**

### **Health Home Program**

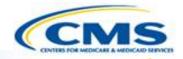

- ♦ The web-based system uses the phrase "Health Home Program" to distinguish different Health Home programs within a state (e.g., different populations).
- ♦ This concept enables the system to connect multiple Health Home benefits to a single state.
- Once established, a Health Home Program can be amended. For example, a state may change the provider standards for the Health Home Program.
- Note: Now that Health Home State Plan Amendments are maintained in MACPro, users can no longer create new SPAs/amendments to SPAs in MMDL—all new SPAs/amendments to SPAs must be created in MACPro.

# Health Home Program and State Plan Amendments

- Consistent with the previous system, <u>each Health Home Services</u> <u>submission that a State submits for CMS review is a State Plan</u> <u>Amendment.</u>
- ♦ A state first submits a State Plan Amendment to establish a Health Home Program.
- ♦ Each change to the Health Home Program, such as changing provider standards, is also a State Plan Amendment.

# Submission Numbering System CMS

- The system auto-generates a Submission Number for each submission.
- ♦ For example: ZZ.0361.R00.00
  - The letters represent the state abbreviation.
  - ◆ The next four numbers reflect the system-generated number and are unique for every health home program.
  - ◆ The last two numbers reflect if it's the original version or an amendment. 00 means it is the original SPA while a 01 means it is the first amendment, 02 the second amendment and so on.
- The Submission Number differs from the official SPA number, called the Transmittal Number.

### **User Roles**

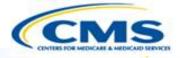

The system has multiple user roles that govern what a person can and cannot do in the system.

#### **State roles:**

| User                       | Roles                                                                                                    |
|----------------------------|----------------------------------------------------------------------------------------------------|
| State Medicaid<br>Director | Submit applications Create applications Edit applications Create new user IDs Read all Health Home Programs in the State |
| State Staff                | Create applications Edit applications Read all Health Home Programs in the State                                         |
| State Auxiliary            | Read all Health Home Programs in the State                                                                               |

### **User Roles (cont.)**

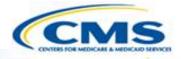

#### **CMS roles:**

| User                                                            | Roles                                                                                                    |
|-----------------------------------------------------------------|----------------------------------------------------------------------------------------------------|
| Regional Office Associate<br>Regional Administrator (RO<br>ARA) | Approve or reject a State Plan Amendment in a region Perform Regional Office Staff functions Read Health Home Programs in a Region |
| Regional Office Staff                                           | Review and make comments for applications in a region<br>Read Health Home Programs in a Region                                     |
| Central Office Staff                                            | Review and make comments for applications nationwide Read all Health Home Programs                                                 |
| CMS Auxiliary                                                   | Read all Health Home Programs                                                                                                    |

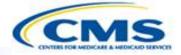

## Log In

## Medicaid Model Data Lab (MMDL) Home

### Page

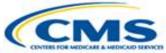

- Go to <a href="https://wms-mmdl.cdsvdc.com/MMDL/fac">https://wms-mmdl.cdsvdc.com/MMDL/fac</a>
  es/portal.jsp
- Select <u>Access Module</u> under Health Home State Plan Amendment (HHS).

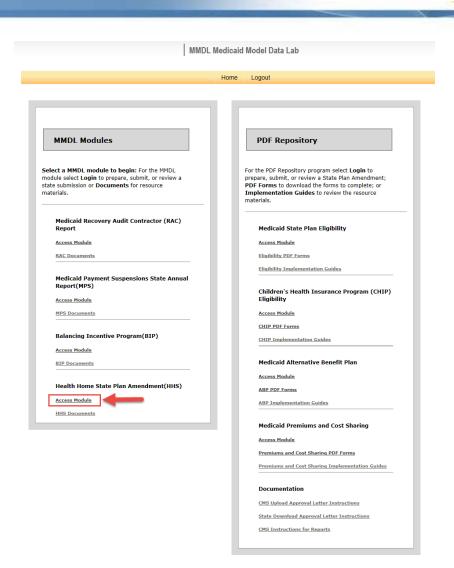

### **Login Page**

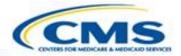

| Login      |                                                                                                    |
|------------|----------------------------------------------------------------------------------------------------|
| User Name: |                                                                                                    |
| Password:  |                                                                                                    |
| Password:  |                                                                                                    |
|            | For security reasons, it is strongly recommended that you do not allow Windows to remember and autocomplete your password when you log in. |
| Log In     |                                                                                                    |

- After logging in, the Health Home Services Finder page will appear.
- Enter your User Name and Password.
- Select **Log In**.
- ♦ To request a User Name and Password, please use the <u>Contact</u> link at the bottom of any MMDL screen and complete the form that displays.

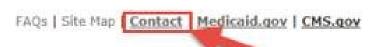

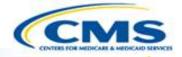

### Working With State Plan Amendments

# Health Home Services Finder – View After a Health Home Program is Created MS

| Неа          | lth Home S   | ervices         | Finder           |               |               |           |
|--------------|--------------|-----------------|------------------|---------------|---------------|-----------|
| <u>State</u> | Submission # | <u>Draft ID</u> | Submission title |               |               |           |
| ZZ           |              | ZZ.04           | GU HHS           | Active        | Detail        | Admin Rpt |
| ZZ           | ZZ.0154      | ZZ.01           | GU HHS           | <u>Active</u> | <u>Detail</u> | Admin Rpt |
| ZZ           | ZZ.0361      | ZZ.27           | GU HHS           | <u>Active</u> | <u>Detail</u> | Admin Rpt |
| Create New   |              |                 |                  |               |               |           |

- ♦ <u>Active</u> directs you to the control panel of the most recently approved State Plan Amendment for a Health Home Program. If there is no approved SPA, then it will transfer you to the most recently submitted SPA.
- ♦ To access a different State Plan Amendment, select <u>Detail</u>, this will direct you to the Health Home Services Detail Finder Page (next slide).
- ♦ <u>Admin Rpt</u> directs you to the Health Home Administrative Component, which is not a State Plan Amendment and will be described in more detail later.
  - If the Submission # column is blank, it means the state has not submitted a version of the Health Home Program.

# Health Home Services Detail Finder

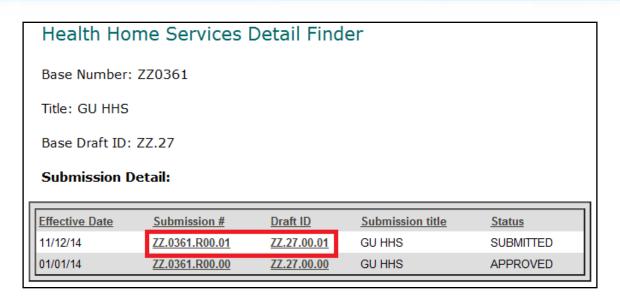

- ♦ The Health Home Services Detail finder lists each State Plan Amendment for a Health Home Program.
- ♦ It displays all State Plan Amendments regardless of their status draft, submitted and approved. Note: CMS will not be able to see drafts unless the state activates 'Allow CMS View' on the Control Panel.
- Select the <u>Submission #</u> or <u>Draft ID</u> of the State Plan Amendment you want to access. This will transfer you to the Control Panel.

#### **Control Panel**

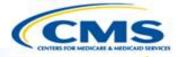

- Functions in darker underlined text are available to the user. Functions grayed out are not available to the user.
- Available functions are based on the user's role and the status of the document.
- Only the State Medicaid Director role has the authority to <u>Submit</u>.
- Only the Regional Office ARA role has the authority to <u>Approve</u> or <u>Reject</u>.

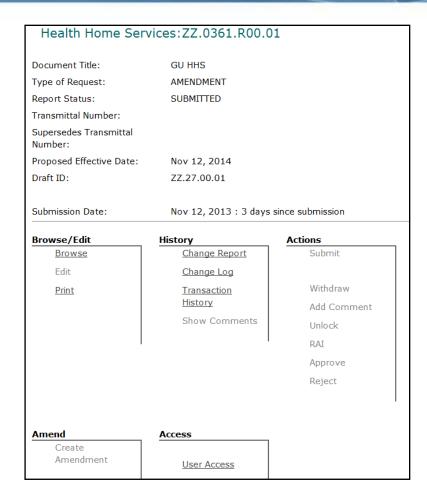

### **Control Panel (cont.)**

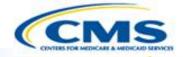

Document Title: ZZ HHS

Type of Request: NEW

Report Status: DRAFT

Transmittal Number: ZZ-97-0001

Supersedes Transmittal ZZ-97-0000

Number:

Proposed Effective Date: Jan 1, 2015

- ♦ The Control Panel contains the Transmittal Number, Supersedes Transmittal Number and Effective Date proposed by the state for the SPA.
- ♦ The Proposed Effective Date will appear when the SPA is in draft or submitted form. It will change to Approved Effective Date after the SPA is approved.

### **Control Panel (cont.)**

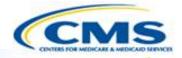

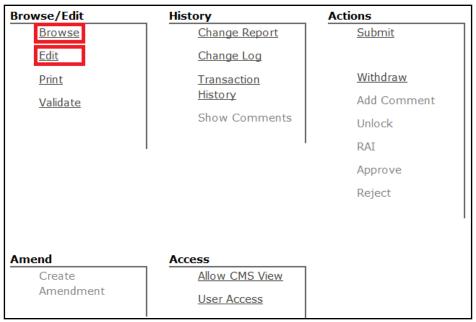

- Select <u>Browse</u> or <u>Edit</u> to view the State Plan Amendment. This will bring you to the Submission Summary page of the application.
- To access the State Plan Amendment in Read Only mode select **Browse**.
- ♦ To edit the State Plan Amendment select <u>Edit</u>.

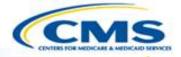

#### **Amendments**

Note: Now that Health Home SPAs are maintained in MACPro, users can no longer create new SPAs/amendments to SPAs in MMDL—all new SPAs/amendments to SPAs must be created in MACPro.

# Implementation of an Amendment

- ♦ Once the amendment is submitted and approved, it will immediately become incorporated into the original SPA. Therefore, future amendments will contain all the previously approved amendments.
- The incorporation of an amendment is determined only by the approval date, not the effective date.
- ♦ If two amendments update the same section, the amendment approved last will override any previously approved updates.
- ♦ The original SPA becomes a work-in-process, adjusting whenever an amendment is approved. However, users have the capability to view the original, unaltered SPA submitted by the state. The method to view the original SPA is on the following sides.

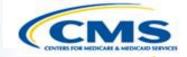

### **Historical View**

View the Original SPA

### **Purpose of Historical View**

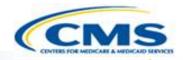

- ♦ The purpose of the Historical View is to view the version of the SPA as it appeared when it was originally approved, without the incorporated approved amendments.
- The Historical View also preserves all versions of the SPA, with the amendments incorporated and without.
- ♦ All versions can be retrieved and viewed.
- These versions are conserved dependent on the approval date. To view a SPA, select a date, and the SPA will be displayed exactly how it appeared on that date.
- The Historical View is available to both state and CMS users.

#### **Historical View**

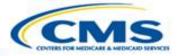

| Document Title:                   | GU HHS                                                                  |                                    |
|-----------------------------------|-------------------------------------------------------------------------|------------------------------------|
| Type of Request:                  | NEW                                                                     |                                    |
| Report Status:                    | APPROVED                                                                |                                    |
| Fransmittal Number:               | ZZ-97-0001                                                              |                                    |
| Supersedes Transmittal<br>Number: | ZZ-97-0000                                                              |                                    |
| Approved Effective Date:          | Jan 1, 2015                                                             |                                    |
| Approval Date:                    | Mar 21, 2013                                                            |                                    |
| Oraft ID:                         | ZZ.027.00.00                                                            |                                    |
| Dialt ID.                         | 22.027.00.00                                                            |                                    |
|                                   |                                                                         | Actions                            |
|                                   | History                                                                 | Actions Submit                     |
| Browse/Edit                       |                                                                         |                                    |
| Browse/Edit<br>Browse             | History<br>Change Report                                                |                                    |
| Browse/Edit  Browse  Edit         | History  Change Report  Change Log                                      | Submit                             |
| Browse/Edit  Browse  Edit         | History  Change Report  Change Log  Transaction                         | Submit<br>Withdraw                 |
| Browse/Edit  Browse  Edit         | History  Change Report  Change Log  Transaction  History                | Submit Withdraw Add Comment        |
| Browse/Edit Browse Edit           | History  Change Report  Change Log  Transaction  History  Show Comments | Submit Withdraw Add Comment Unlock |

♦ To view the past versions of the SPA (with or without the incorporation of the amendments), select the 00 SPA in the detail view and then Historical View.

### **Historical View (cont.)**

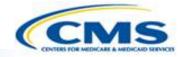

| Historical Date Selection    |  |
|------------------------------|--|
| View As Of Date: (mm/dd/yy)  |  |
| Go                           |  |
|                              |  |
|                              |  |
| View As Originally Approved: |  |
| Go                           |  |

- To view the originally approved SPA, select "View As Originally Approved". The original version is the version without incorporations of approved amendments.
- To view the subsequent SPAs on a particular date, enter the date in 'View As Of Date". You may view it before or after an amendment was approved.

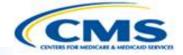

## **Navigation Functions**

### **Navigation Functions**

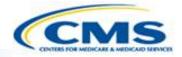

| GOVERNOR'S OFFI                                                     | CE REVIEW   |   |
|---------------------------------------------------------------------|-------------|---|
| No comment.                                                         |             |   |
| Comments receives Describe:                                         | ved.        |   |
|                                                                     |             |   |
| <ul><li>No response with</li><li>Other.</li><li>Describe:</li></ul> | in 45 days. |   |
|                                                                     |             | × |
|                                                                     |             |   |

- ♦ Select <u>←Back</u> or <u>Continue</u> on the bottom right and left corners of the page to change pages.
- Do not use the browser's back or continue button. Using these may cause data to be lost.

# Navigation Functions (cont.)

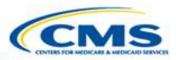

| Control Panel       |                                                                                                    |
|---------------------|----------------------------------------------------------------------------------------------------|
|                     | OMB Control Number: 0938-                                                                                                    |
| Summary             | 1148 Expiration date: 10/31/2014                                                                                                    |
| Public Notice       | Transmittal Number: ggdud Supersedes Transmittal Number: dudu Proposed Effective Date: Dec                                                                       |
| Tribal Input        | 12, 2010 Approval Date: Attachment 3.1-H Page Number:                                                                                                    |
| SAMHSA Consultation |                                                                                                    |
| Criteria            | Submission Summary                                                                                                    |
| Providers           | Transmittal Number:  Please enter the Transmittal Number (TN) in the format ST-YY-0000 where ST= the state                                                       |
| Service Delivery    | abbreviation, YY = the last two digits of the submission year, and 0000 = a four digit number with leading zeros. The dashes must also be entered.               |
| Payment             |                                                                                                    |
| Service Categories  | Supersedes Transmittal Number:  Please enter the Supersedes Transmittal Number (TN) in the format ST-YY-0000 where                                               |
| Monitoring          | ST= the state abbreviation, YY = the last two digits of the submission year, and 0000 = a four digit number with leading zeros. The dashes must also be entered. |

- To navigate to any section, use the navigation menu on the left side.
- ♦ Select the section and it will take you directly to its first page.

# Navigation Functions (cont.)

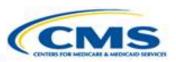

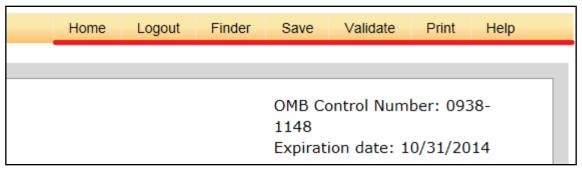

- ♦ Home Returns you to the Home Page, where Health Home Services application and other options are displayed.
- ♦ Logout Saves your work and exits you from the system.
- ♦ Finder Returns you to the Health Home Services Finder Page, where there is a list of Health Home Programs.
- ♦ Save Saves the page you are currently completing. The system automatically saves data when you move from page to page. It is essential to save often to prevent the system from timing out. Once the system has timed out, all unsaved data will be lost.

### **Navigation Functions (cont.)**

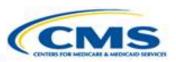

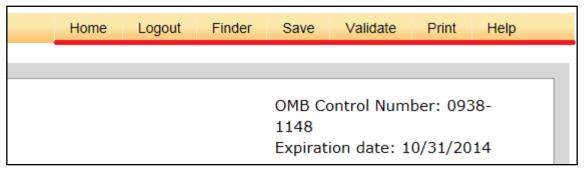

- ♦ Validate Takes you to the Validation Page. This feature allows you to check the entire application to verify that the required fields have been properly completed.
- ◆ Print Takes you to the Printing Selection Page. This allows you to print the entire application.
- ♦ Help Takes you to the Help guidelines.

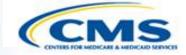

## **Input Controls**

### **Input Controls**

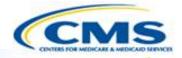

- Radio buttons: Radio buttons are used when only one option should be selected in a group.
  - O Public notice was not required and comment was not solicited
  - O Public notice was not required, but comment was solicited
  - Public notice was required, and comment was solicited
- Checkboxes: Checkboxes are used when all appropriate options can be selected in a group.
  - ✓ Mental Health Condition
  - ✓ Substance Abuse Disorder
  - ✓ Asthma
  - Diabetes
  - ✓ Heart Disease
  - ✓ BMI over 25

### Input Controls (cont.)

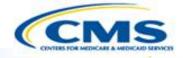

♦ Textboxes: Textboxes allow users to describe or explain information. Every textbox has a character limit.

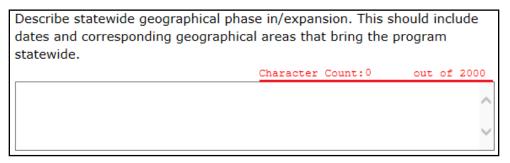

♦ Activation of questions: If certain questions are selected, then other questions become active and responses are required. For example, selecting 'Other Service Delivery System' activates a textbox that

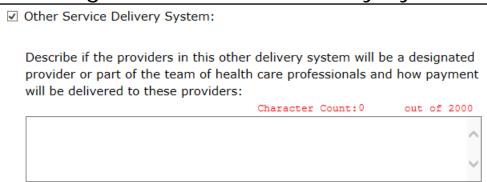

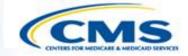

### **Application Content**

# OMB Number and Paper Work Reduction (PRA) Text

♦ The OMB number is located at the top of the Summary section within the SPA and above the Summary section in the print report.

|                                                                                                    | OMB Control Number: 0938-1148<br>Expiration date: 10/31/2014 |
|----------------------------------------------------------------------------------------------------|--------------------------------------------------------------|
| Transmittal Number: ZZ-97-0000 Supersedes Transmit<br>Effective Date: Jan 1, 2014 Approval Date:<br>Attachment 3.1-H Page Number: 1.a | tal Number: ZZ-97-0000 Proposed                              |
| Submission Summary                                                                                                    |                                                              |

The PRA text is located at the bottom of the Monitoring section within the SPA and after the Monitoring section in the print report.

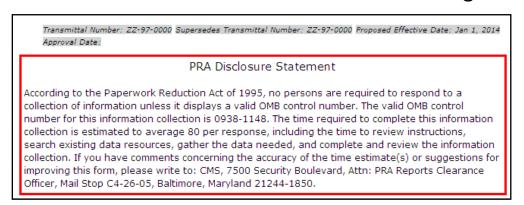

# Transmittal Number and Supersedes Transmittal Number

The Transmittal Number and Supersedes Transmittal Number is located in the Submission Summary section.

Submission Summary

| ubillissioli    | Summary                                                                                                    |
|-----------------|----------------------------------------------------------------------------------------------------|
| Transmittal N   | Number:                                                                                                    |
|                 | ne Transmittal Number (TN) in the format ST-YY-0000 where ST= the state $Y = the$ last two digits of the submission year, and 0000 = a four digit   |
|                 | pading zeros. The dashes must also be entered.                                                                                                    |
| ZZ-97-0001      |                                                                                                    |
| Supersedes 1    | Fransmittal Number:                                                                                                    |
| Please enter th | ne Supersedes Transmittal Number (TN) in the format ST-YY-0000 where<br>abbreviation, YY = the last two digits of the submission year, and 0000 = a |
|                 | per with leading zeros. The dashes must also be entered.                                                                                            |
| ZZ-97-0000      |                                                                                                    |

- Once the fields are completed, the Transmittal Number information will be automatically populated throughout the SPA and on the Control Panel.
- The information will appear on the top and bottom of each page, as well as in the print report.
- Top of the page:

| Transmittal Number: ZZ-97-0001   | Supersedes | Transmittal | Number: | ZZ-97-0000 | Proposed Effective |
|----------------------------------|------------|-------------|---------|------------|--------------------|
| Date: Jan 1, 2015 Approval Date: |            |             |         |            |                    |
| Attachment 3.1-H Page Number:    |            |             |         |            |                    |

Bottom of the page:

Transmittal Number: ZZ-97-0001 Supersedes Transmittal Number: ZZ-97-0000 Proposed Effective Date: Jan 1, 2015 Approval Date:

# Attachment 3.1-H Page Number

| Transmittal Number: ZZ-97-0001 Supersedes Transmittal Number: ZZ-97-0000 Proposed Effective  Date: Jan 1, 2015 Approval Date:  Attachment 3.1-H Page Number: |  |
|----------------------------------------------------------------------------------------------------|--|
| Submission - Public Notice                                                                                                    |  |

- ♦ The Attachment 3.1-H Page Number is located on the top of each page except for the Services of Categorically and Medically Needy pages.
- **The Example 2** Enter this information for each section.

# Proposed Effective Date and Approval Date

- ♦ The Proposed Effective Date is to be completed on the Submission page.
- If the SPA is in Draft or Submitted status the Proposed Effective Date will appear on the top and bottom of every page.

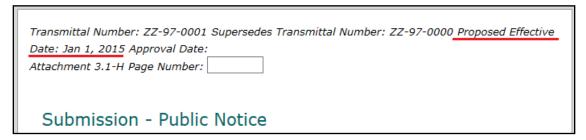

Once the SPA as been Approved the date will change from Proposed Effective Date to Approved Effective Date and the Approval Date will be added.

```
Transmittal Number: ZZ-97-0001 Supersedes Transmittal Number: ZZ-97-0000 Approved Effective

Date: Jan 1, 2015 Approval Date: Oct 9, 2014

Attachment 3.1-H Page Number:

Submission - Public Notice
```

This information is also included in the Print Report.

### **Submission Summary**

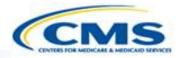

♦ This section contains information provided in the CMS Form 179, such as state contacts, effective date, executive summary, federal budget, federal statute, and governor's office review.

| OMB Control Number: 0938-<br>1148                                                                                                    |
|----------------------------------------------------------------------------------------------------|
| Expiration date: 10/31/2014                                                                                                    |
| Transmittal Number: ZZ-00-0000 Supersedes Transmittal Number: ZZ-01-1111 Proposed Effective Date: Oct 7, 2014 Approval Date: Attachment 3.1-H Page Number:                                                                                                    |
| Submission Summary                                                                                                    |
| Transmittal Number:  Please enter the Transmittal Number (TN) in the format ST-YY-0000 where ST= the state abbreviation, YY = the last two digits of the submission year, and 0000 = a four digit number with leading zeros. The dashes must also be entered.                         |
| Supersedes Transmittal Number:  Please enter the Supersedes Transmittal Number (TN) in the format ST-YY-0000 where  ST= the state abbreviation, YY = the last two digits of the submission year, and 0000 = a  four digit number with leading zeros. The dashes must also be entered. |
| ☐ The State elects to implement the Health Homes State Plan option under<br>Section 1945 of the Social Security Act.                                                                                                    |
| Name of Health Homes Program:  ZZ HHS                                                                                                    |
| State Information                                                                                                    |
| State/Territory name: ZZ Test State                                                                                                    |
| Medicaid agency:                                                                                                    |

#### **Public Notice**

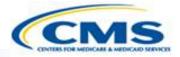

| Submission - Public Notice                                                                                                    |  |  |  |  |
|----------------------------------------------------------------------------------------------------|--|--|--|--|
| Indicate whether public notice was solicited with respect to this submission.                                                                                                    |  |  |  |  |
| <ul> <li>Public notice was not required and comment was not solicited</li> <li>Public notice was not required, but comment was solicited</li> <li>Public notice was required, and comment was solicited</li> </ul> |  |  |  |  |
| Indicate how public notice was solicited:                                                                                                    |  |  |  |  |
| Newspaper Announcement                                                                                                    |  |  |  |  |
| Publication in State's administrative record, in accordance with<br>the administrative procedures requirements. Date of Publication: (mm/dd/vvvv)                                                                  |  |  |  |  |
| Email to Electronic Mailing List or Similar Mechanism.                                                                                                    |  |  |  |  |

- ♦ If 'Public Notice was not required and comment was not solicited' is selected, then the remainder of the section remains inactive and does not need to be completed.
- If either 'Public notice was not required, but comment was solicited' or 'Public notice was required and comment was solicited' is selected, then the remainder of the section becomes active and completion is required.
- Public notice is required when a Health Home Program is created.

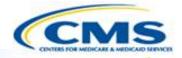

- **Several selections require further information.**
- ♦ The additional questions appear as Add a ... or request specific information via textboxes.
- Selections with additional questions:
  - Newspaper Announcement
  - ◆ Website Notice Other
  - Public Hearing or Meeting
  - Other Method
- The following slides provide an example, using the Newspaper Announcement selection.

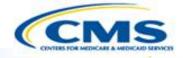

- To add a selection follow the instructions below.
  - Select checkbox to add a newspaper announcement.
  - 2. After the checkbox is selected, a table title will appear. Select Add a Newspaper.
  - 3. After adding a newspaper, complete the textboxes that appear.

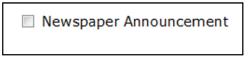

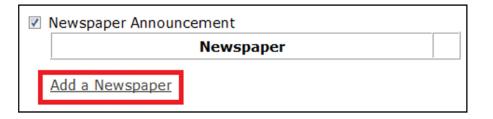

| Newspaper            |     |    |      |       |
|----------------------|-----|----|------|-------|
| Name:                |     |    |      |       |
| Date of Publication: |     |    |      |       |
| Locations Covered:   |     |    |      | Delet |
| Character Count:0    | out | of | 2000 | Deice |
|                      |     |    | ^    |       |
|                      |     |    |      |       |
|                      |     |    |      |       |

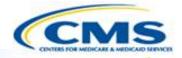

- ♦ To delete an entry follow the instructions below.
  - 1. Select Delete to delete all fields for an entry (in this case, a newspaper).

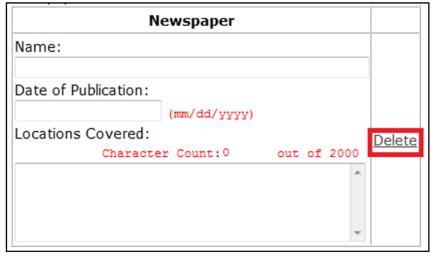

2. After selecting delete, the Delete Confirmation page will appear. To continue and delete, select <u>Delete</u>. To cancel and keep the data, select <u>Cancel</u>.

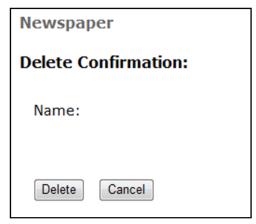

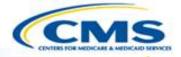

- Select the appropriate checkboxes to indicate issues raised during the public notice period.
- ♦ If checkbox is selected, the associated textboxes become active and are required. If checkbox is not selected, the associated textboxes do not become active.
- This principle applies to all similar fields in other sections of the State Plan Amendment.

|          | the key issues raised di<br>ion is optional) | uring the public notice peri | od:(This | S    |
|----------|----------------------------------------------|------------------------------|----------|------|
| <b>✓</b> | Access                                       |                              |          |      |
|          | Summarize Comment                            | S                            |          |      |
|          |                                              | Character Count:0            | out of   | 2000 |
|          |                                              |                              |          | ^    |
|          |                                              |                              |          |      |
|          |                                              |                              |          |      |
|          | Summarize Response                           |                              |          |      |
|          | Summanze Response                            | Character Count:0            | out of   | 2000 |
|          |                                              | Character Count.             | 040 01   | 2000 |
|          |                                              |                              |          |      |
|          |                                              |                              |          |      |
|          |                                              |                              |          | ~    |
|          | Ovelity                                      |                              |          |      |
|          | Quality<br>Summarize Comment                 | ·c                           |          |      |
|          | Summanze Comment                             | .5                           |          | _    |
|          |                                              |                              |          |      |
|          |                                              |                              |          |      |
|          |                                              |                              |          | +    |
|          | Summarize Response                           |                              |          |      |
|          |                                              |                              |          | *    |
|          |                                              |                              |          |      |
|          |                                              |                              |          |      |
| 1        |                                              |                              |          | -    |

## **Tribal Input**

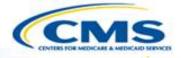

#### Submission - Tribal Input

- One or more Indian health programs or Urban Indian Organizations furnish health care services in this State.
  - This State Plan Amendment is likely to have a direct effect on Indians, Indian health programs or Urban Indian Organizations.
  - The State has solicited advice from Tribal governments prior to submission of this State Plan Amendment.
- Select the checkbox 'One or more Indian health programs...', if relevant.
- If selected, then the next two checkboxes (displayed above) become active.
- ♦ If 'The State has solicited advice from Tribal governments...' is selected, the remaining section becomes active and is required.

#### **SAMHSA Consultation**

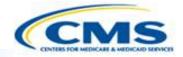

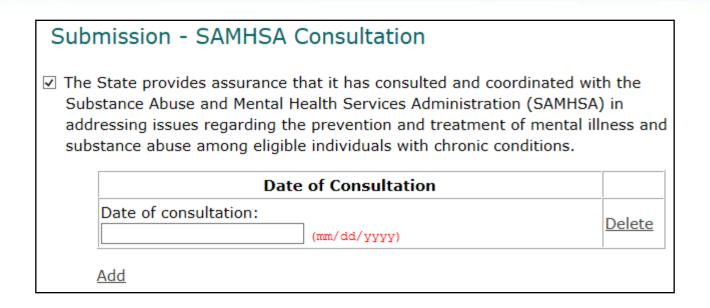

- ♦ Select the SAMHSA Consultation assurance. This is a required field.
- ♦ After selecting the assurance, enter the necessary dates.

# Health Home Population Criteria and Enrollment (cont.)

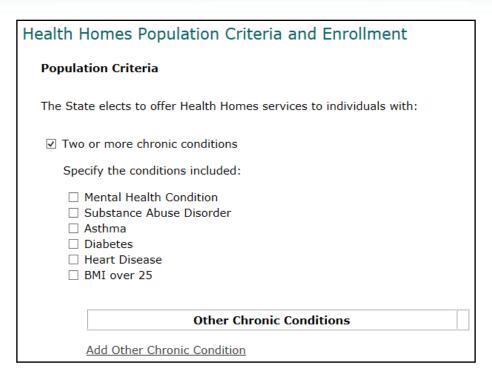

- This section describes who is eligible for Health Home Services.
- Select all appropriate checkboxes and complete all applicable textboxes.

# Health Home Population Criteria and Enrollment (cont.)

- The State provides assurance that eligible individuals will be given a free choice of Health Homes providers.
   The States provides assurance that it will not prevent individuals who are dually eligible for Medicare and Medicaid from receiving Health Homes services.
   The State provides assurance that hospitals participating under the State Plan or a waiver of such plan will be instructed to establish procedures for referring eligible individuals with chronic conditions who seek or need treatment in a hospital emergency department to designated Health Homes providers.
   The State provides assurance that it will have the systems in place so that only one 8-quarter period of enhanced FMAP for each health homes enrollee will be claimed.
   The State assures that there will be no duplication of services and payment for similar services provided under other Medicaid authorities.
- ♦ Select all the Population Criteria and Enrollment assurances. <u>These are required fields.</u>

#### **Providers**

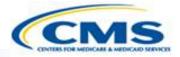

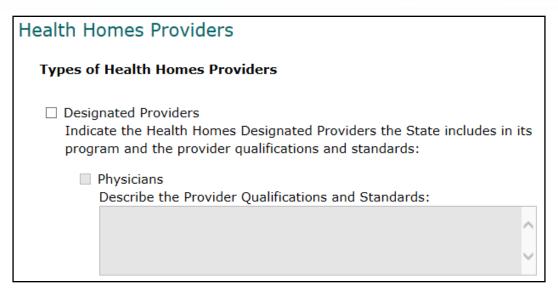

- ♦ The Providers section starts with structured questions to record the types of providers who furnish Health Home Services and their qualifications. The Provider Infrastructure and Provider Standards questions, located at the bottom of the page, are required.
- Select all appropriate checkboxes and complete their associated textboxes.

### **Service Delivery**

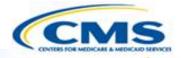

| Health Homes Service Delivery Systems                                                                                                    |  |  |  |
|----------------------------------------------------------------------------------------------------|--|--|--|
| Identify the service delivery system(s) that will be used for individuals receiving Health Homes services:                                                                                                    |  |  |  |
| ☐ Fee for Service ☐ PCCM                                                                                                    |  |  |  |
| <ul> <li>PCCMs will not be a designated provider or part of a team of health<br/>care professionals. The State provides assurance that it will not<br/>duplicate payment between its Health Homes payments and PCCM<br/>payments.</li> </ul> |  |  |  |
| <ul> <li>The PCCMs will be a designated provider or part of a team of health<br/>care professionals.</li> </ul>                                                                                                    |  |  |  |

- ♦ The Service Delivery section describes the service delivery systems used for Health Home Services.
- ♦ Select all applicable checkboxes, radio buttons, and textboxes.

## **Payment Methodologies**

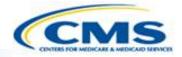

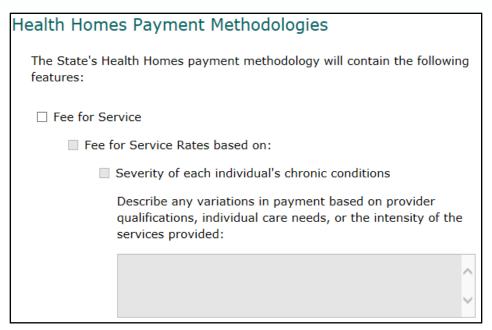

- ♦ The Health Home Payment Methodologies section describes payment methodologies for Health Home Services.
- Select all appropriate checkboxes and complete all applicable textboxes.

# Categories of Individuals and Populations Provided Health Home Services CMS

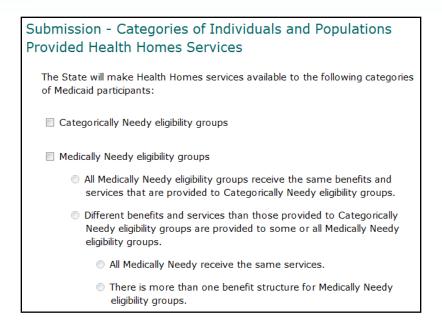

- Select Categorically Needy eligibility groups. This is a required field.
- ♦ Select Medically Needy eligibility groups if relevant. Medically Needy options are described on slides 52 54.

# Categories of Individuals and Populations Provided Health Home Services (controls

The State will make Health Homes services available to the following categories of Medicaid participants:

Categorically Needy eligibility groups

CN Benefit Description

- When Categorically Needy is selected, then CN Benefit Description will appear.
- Describe the benefit for Categorically Needy individuals by clicking CN Benefit Description.
- ♦ The benefit description comprises two pages, an example of which is on slide 55.

# Categories of Individuals and Populations Provided Health Home Services (controls

- ♦ If you select 'All Medically Needy eligibility groups receive the same benefits and services that are provided to Categorically Needy eligibility groups', then no other selections are required. The CN Benefit Description also describes the benefit for Medically Needy eligibility groups.
- ♦ If you select 'Different benefits and services than those provided to Categorically Needy eligibility groups are provided to some or all Medically Needy eligibility groups', then the associated radio buttons become active and a selection is required.
- Two routes, shown on the following slide, are possible at this point:
  - ◆ Route 1: If 'All Medically Needy receive the same services' is selected, then <u>MN</u> <u>Benefit Description</u> will appear. There is a single benefit description for Medically Needy eligibility groups that must be added. Slide 55 displays an example of a benefit description page.
  - Route 2: If the selection is 'There is more than one benefit structure for Medically Needy eligibility groups', one must first define populations within the Medically Needy eligibility groups that have different benefits.

## Categories of Individuals and Populations Provided Health Home Services (controls

Route 1: When MN selected, the benefit described on slide 55.

**Benefit Description** is description is entered as

Route 2: When **Add a MN Population** is selected, the following slide appears.

- Different benefits and services than those provided to Categorically Needy eligibility groups are provided to some or all Medically Needy eligibility groups.
  - All Medically Needy receive the same services.

MN Benefit Description

- There is more than one benefit structure for Medically Needy eligibility groups.
- Different benefits and services than those provided to Categorically Needy eligibility groups are provided to some or all Medically Needy eligibility groups.
  - All Medically Needy receive the same services.
  - There is more than one benefit structure for Medically Needy eligibility groups.

Name each Medically Needy population and identify the Medically Needy eligibility groups that are included in each population.

**MN Population Name:** 

Add a MN Population

# Medically Needy Population Eligibility Groups Groups

| Subn                                                            | Submission - Medically Needy Population Eligibility Groups                                                                                                    |  |  |  |
|-----------------------------------------------------------------|----------------------------------------------------------------------------------------------------|--|--|--|
|                                                                 | Medically Needy Population Name:                                                                                                    |  |  |  |
| Medically Needy eligibility groups included in this population: |                                                                                                    |  |  |  |
|                                                                 | <ul> <li>Medically Needy Pregnant Women</li> <li>Medically Needy Children under Age 18</li> <li>Medically Needy Children Age 18 through 20</li> <li>Medically Needy Parents and Other Caretakers</li> <li>Medically Needy Individuals Age 19 through 64</li> <li>Medically Needy Individuals under Age 65</li> <li>Medically Needy Aged, Blind or Disabled</li> <li>Medically Needy Blind or Disabled Individuals Eligible in 1973</li> </ul> |  |  |  |

- This page appears when <u>Add a MN Population</u> is selected, which applies only if there are two or more different benefits for Medically Needy eligibility groups.
- ♦ For each population, provide a name so the system can distinguish each population. Then check which Medically Needy eligibility groups are in that population.
- This information will populate a table on the 'Categories of Individuals and Populations Provided Health Home Services' page. A 'Benefit Description' link will appear for each population and display the page on Slide 55.

## Left Navigation for Benefit Description

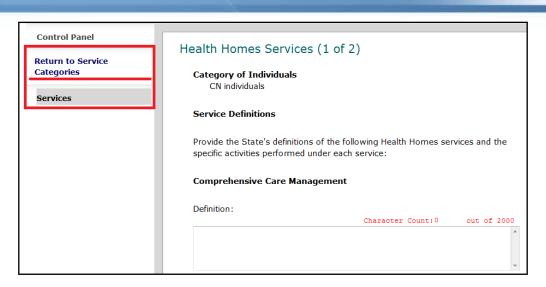

- When entering a benefit description, a new navigation bar with sections only relevant to the description appears.
- The Services section describes the Health Home Services listed in statute. There are two pages for this section. Select all appropriate checkboxes and complete all applicable textboxes.
- ♦ To view pages outside the benefit description, select Return to Service Categories. This is the page where Categorically Needy and possibly Medically Needy eligibility groups were indicated.
- ♦ There are multiple Benefit Descriptions if the state has different benefits for Medically Needy eligibility groups as described on slides 52 54.

## Monitoring

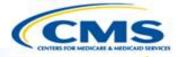

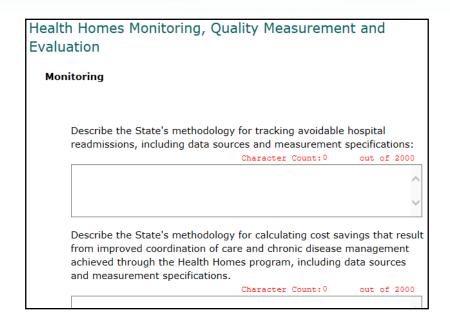

- The Monitoring section describes the methodology for monitoring, quality measurement, and evaluation.
- Select all appropriate checkboxes and complete all applicable textboxes.

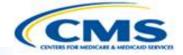

## **Administrative Component**

# Health Home Services Administrative Component

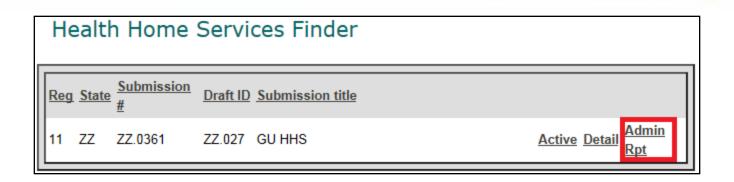

- ♦ The system also includes a mechanism for required reporting for Health Home Programs, called the Administrative Component or Administrative Report.
- From the Health Home Services Finder, select <u>Admin Rpt</u> to view this component.
- The Administrative Component gathers data about monitoring and quality measurement.

## Monitoring

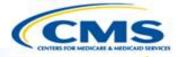

| ealth        | Homes Administrative Component                                                                                                    |
|--------------|----------------------------------------------------------------------------------------------------|
| Name<br>PW H | <b>e of Health Homes Program:</b><br>IHS                                                                                                    |
| Moni         | itoring                                                                                                    |
|              | de an estimate of the number of individuals to be served by the Health es program during the first year of operation:                                                                                                    |
|              | de an estimate of the cost-savings that will be achieved from<br>mentation of the Health Homes program during the first year of operation:                                                                                  |
| fo           | Describe how this cost-saving estimate was calculated, whether it accounte or savings associated with dual eligibles, and if Medicare data was available of the State to utilize in arriving at its cost-savings estimates: |
|              | Character Count: 0 out of 2000                                                                                                    |

♦ The Monitoring section concerns estimates of individuals served and cost savings in the first year of the Health Home Program's operation.

## **Quality Measurement**

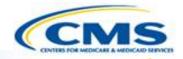

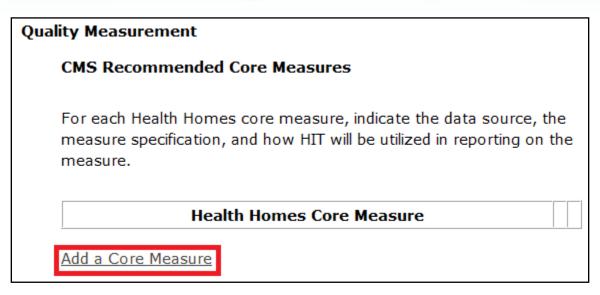

- CMS has recommended seven Core Measures for Health Home. These measures may become required at a later date. The measures are not listed in the system since they may change before they are finalized.
- ♦ For each measure the state uses, select <u>Add a Core Measure</u> and complete the page that displays for Core Measure information (see the following slide).

## **Quality Measurement: Core Measures Detail Page**

**♦** Complete the Core Measures Detail page.

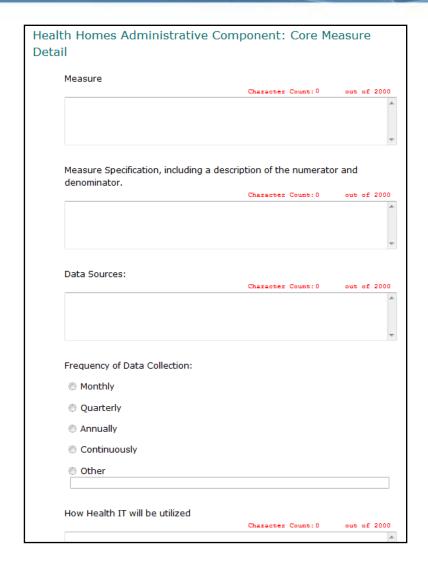

## State Goals and Quality Measures

| State Goals and Quality Measures                                                                                                    |  |  |  |
|----------------------------------------------------------------------------------------------------|--|--|--|
| In addition to the CMS recommended core measures, identify the goals and define the measures the State will use to assess its Health Homes model of service delivery: |  |  |  |
| Health Home Goal                                                                                                    |  |  |  |
| Add a Goal                                                                                                    |  |  |  |

- In addition to the Core Measures, states can have additional measures to assess Health Home Programs.
- In the system, goals and measures are NOT listed separately. States list a goal, and then explain measures for each goal. Each goal must have at least one measure.
- ♦ For each goal, select <u>Add a Goal</u> and complete the page that displays the Goal Detail (see the following slides).

## State Goal and Quality Measures (cont.)

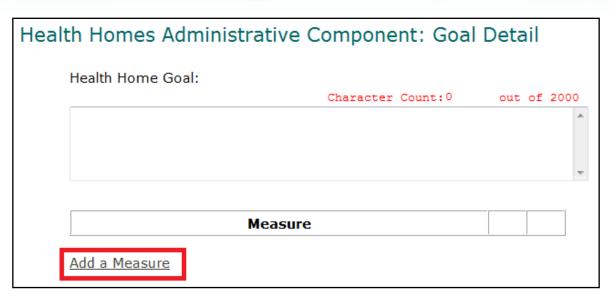

- Describe the goal in the first field.
- **Each** goal can have one or more measures.
- ♦ For each measure, select <u>Add a Measure</u> and complete the Measure Detail page on the following slide.

## State Goal and Quality Measures (cont.)

- Complete the Measure Detail page.
- ♦ If the measure is already listed in the State Plan, the state does not need to complete all fields. Indicate "The measure is an Evaluation Measure ..." and the type of measure.

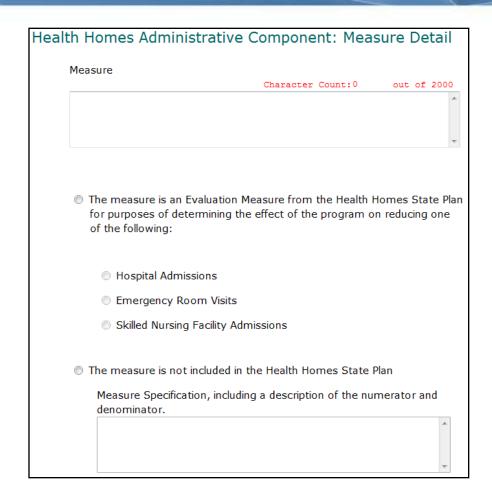

## Notifying CMS About Update

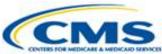

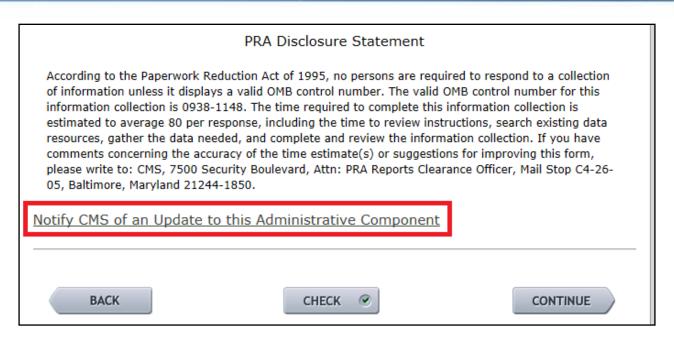

- Once the Administrative Component has been updated, CMS has to be notified.
- To notify CMS, select **Notify CMS of an Update to this Administrative Component**.
- A notification will be emailed to all Health Homes CMS users.

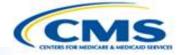

#### **Check and Validation**

## Check a Specific Page

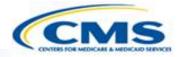

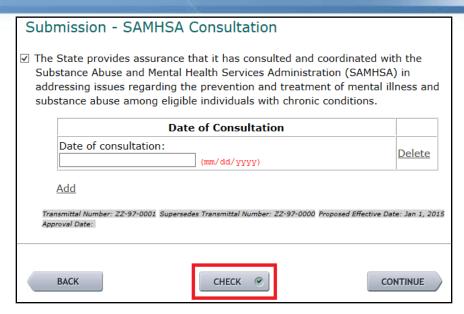

- ♦ To verify the SPA before submission, use the Check and Validate features.
- To check only the page you are working on select **Check** at the bottom of the page.
- This function identifies inappropriate entries to a field, such as entering text in a field that requires a date and too many characters in a textbox.

## Common Error: Exceeding Character Limits

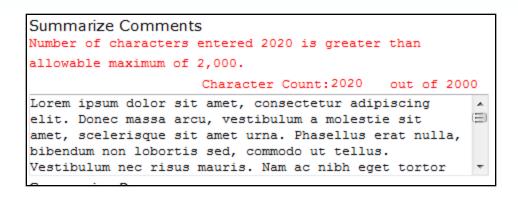

- ♦ An error message appears when the character count exceeds the character limit in a textbox.
- ♦ You cannot continue until the error is fixed.

## Validate a State Plan Amendment

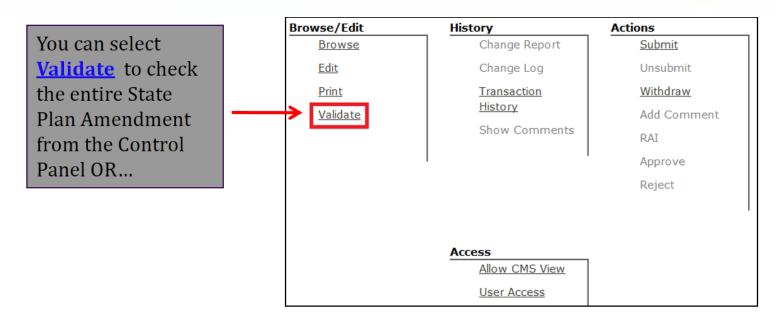

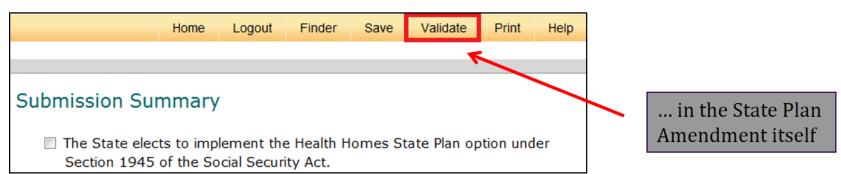

### Validate a State Plan Amendment (cont.)

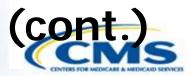

| Validate Report                                                          |
|--------------------------------------------------------------------------|
| To validate the report select the Main Module below and select Validate. |
| <ul><li>Submission Pages</li><li>Categories Served</li></ul>             |
| Validate                                                                 |

- You can validate the entire State Plan Amendment or one of two sections:
  - To validate the entire SPA, select both options.
  - ◆ Select Submission Pages to validate: The Submission Summary, Public Notice, Tribal Input, SAMHSA Consultation, Criteria, Providers, Service Delivery, Payment and Monitoring pages.
  - ◆ Select Categories Served to validate: The pages for Categories of Individuals (i.e., Categorically Needy and Medically Needy) and the associated benefit descriptions.
- Select Validate to produce the validation report.

### Validate a State Plan Amendment (cont.)

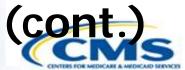

- The validation report includes the following columns:
  - Section: High-level section as indicated on the previous slide
  - Sub-Section: Sub-section listed on the left navigation
  - Locator: Information to identify the placement of the error:
    - ♦ For most pages, the numbers refer to bold headings in numerical order. Letters refer to particular fields under a bold heading.
    - ♦ For Public Notice, Tribal Input, and SAMHSA Consultation, the only edit is entry of the first question and the number 1 is used.
    - ♦ For the Categories of Individuals page, letters refer to questions on the page in alphabetical order.
  - Validation Check: The particular question or statement with an error
  - Error: The nature of the error

## **Validation Report**

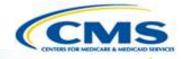

#### **Health Home Services - Validation Report**

#### Reported From Page: validate

| Section    | Sub-<br>Section   | Locator                                                                     | Validation<br>Check        | Error                                       |
|------------|-------------------|-----------------------------------------------------------------------------|----------------------------|---------------------------------------------|
| Submission | Summary           | 7                                                                           | Proposed<br>Effective Date | Cannot be blank                             |
| Submission | Wonitoring-       | Skilled Nursing Facility<br>Admissions Measures<br>(Measure: demonstration) | Measure<br>Specifications  | Measure<br>Specification<br>cannot be blank |
| Submission | Monitoring-<br>3a | Skilled Nursing Facility<br>Admissions Measures<br>(Measure: demonstration) | Measure<br>Specifications  | Measure Data<br>Sources cannot be<br>blank  |

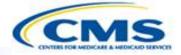

### **Print**

### **Print**

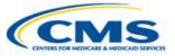

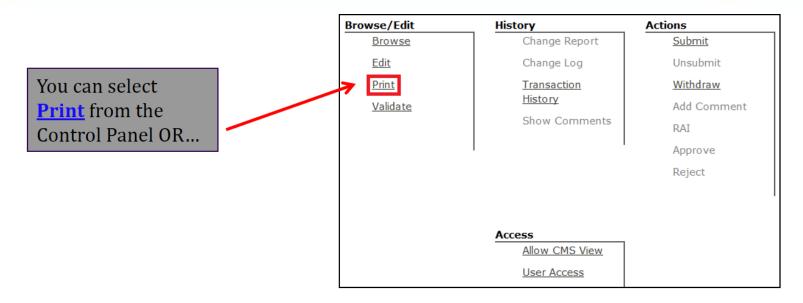

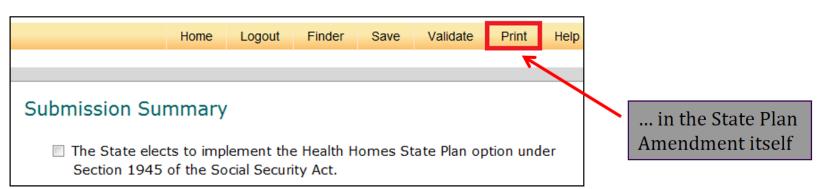

### Print (cont.)

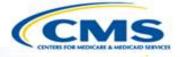

- To print the entire State Plan Amendment, select <u>Entire</u> <u>Health Home State Plan</u> <u>Amendment</u>.
- To print individual sections select the sections you would like to print.
- To print the administrative component select <u>Admin</u> <u>Report</u>.
- ♦ Click <u>Create Printable</u> <u>View</u>. Another browser window will open and the printable view will open in a pop-up screen. A PDF could be created (next section).

#### **Printing Selection**

To print a report, make a selection below and select Create Printable View. This action will open up another browser with a printable version of the document. To print, select either the print icon in the toolbar or use the browser's print function. When you are finished close the printable version of the document.

#### Select section to print:

- Entire Health Home State Plan Amendment
- Admin Report

#### Individual Sections

- Summary
- Public Notice
- Tribal Input
- SAMHSA Consultation
- Criteria
- Providers
- Service Delivery
- Payment
- Service Categories
- Monitoring

Create Printable View

It may take a few moments to load the printable version. Please wait for the browser to finish loading before printing the contents.

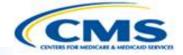

### **Create a PDF**

### **Creating a PDF**

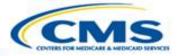

- ♦ How to create a PDF:
- 1. Select Print from the Control Panel or within the State Plan Amendment or Administrative Component. Select Create Printable View.
- 2. The Printable View will show up in a new page. From that page select Print.
- The print box will appear, select your PDF creation software from the list of options.

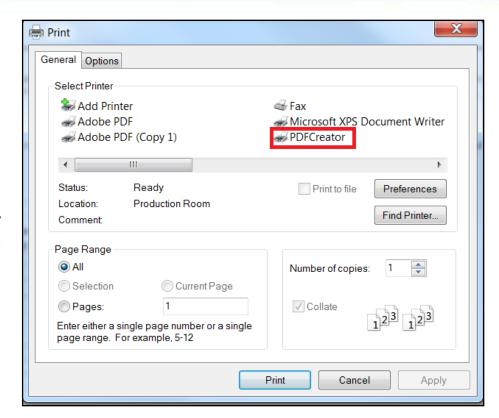

### **Creating a PDF**

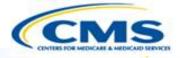

4. If the following screen appears, click Run to run the publisher. This screen may or may not appear.

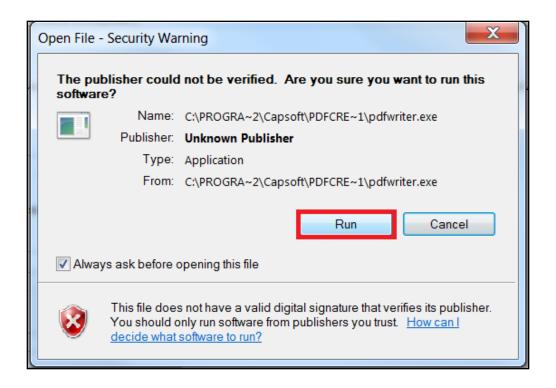

## **Creating a PDF**

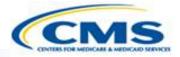

### 5. Save the PDF.

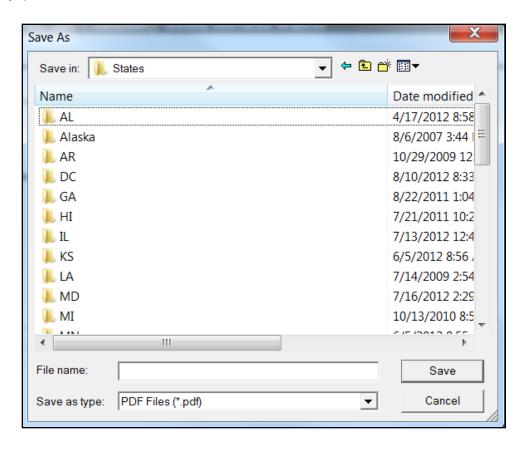

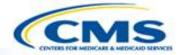

### **Control Panel Functions**

### **Submit – State Users**

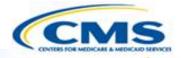

| Browse/Edit     | History              | Actions         |
|-----------------|----------------------|-----------------|
| <u>Browse</u>   | <u>Change Report</u> | <u>Submit</u>   |
| <u>Edit</u>     | <u>Change Log</u>    |                 |
| <u>Print</u>    | <u>Transaction</u>   | <u>Withdraw</u> |
| <u>Validate</u> | <u>History</u>       | Add Comment     |
|                 | Show Comments        | Unlock          |
|                 |                      | RAI             |
|                 |                      | Approve         |
|                 |                      | Reject          |
|                 |                      |                 |
|                 |                      |                 |
| Amend           | Access               |                 |
| Create          | Allow CMS View       |                 |
| Amendment       | <u>User Access</u>   |                 |

- To submit the State Plan Amendment, select **Submit**.
- ♦ The individual with State Medicaid Director role is the only one who can submit.

### Withdraw - State Users

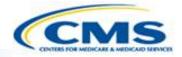

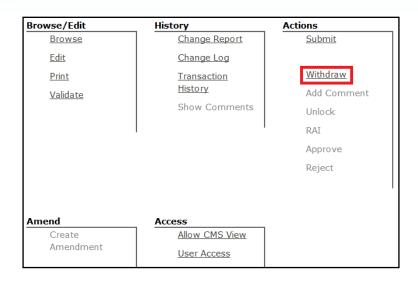

- The individual with the State Medicaid Director is the only one who can withdraw a waiver.
- ◆ <u>CAUTION</u>: Withdrawing a State Plan Amendment finalizes the document. Once withdrawn it cannot be submitted.

### Withdraw (cont.)

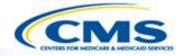

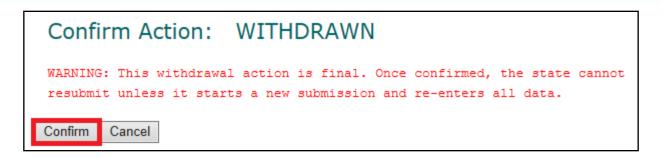

- Selecting withdraw will transfer you to the withdrawal confirmation form, which describes the consequences of formally withdrawing a SPA.
- To continue withdrawing the SPA, select **Confirm**.

### Allow CMS View - State Users

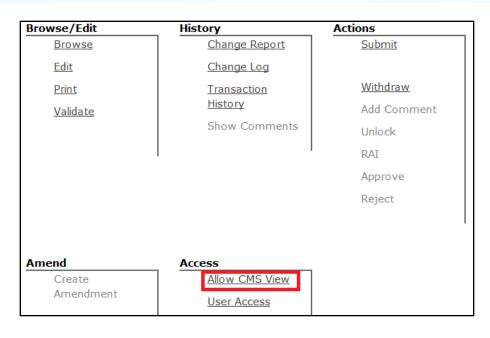

- This feature allows CMS to view the <u>draft</u> State Plan Amendment with the concurrence of the state.
- ♦ If this feature is not enabled, then CMS cannot view a State Plan Amendment until it is submitted.

## Hide From CMS – State Users

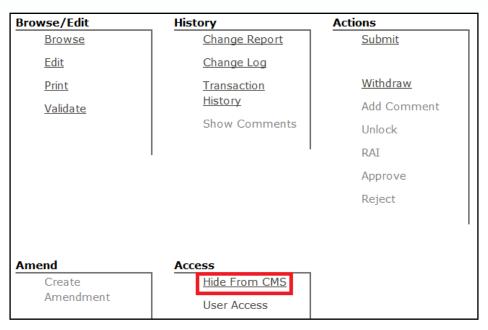

- ♦ The 'Hide from CMS' feature is made available once the state has allowed CMS to view a draft State Plan Amendment.
- ♦ This feature enables state users to revert the SPA so that CMS can no longer view the draft.

# Change Report – State and CMS Users

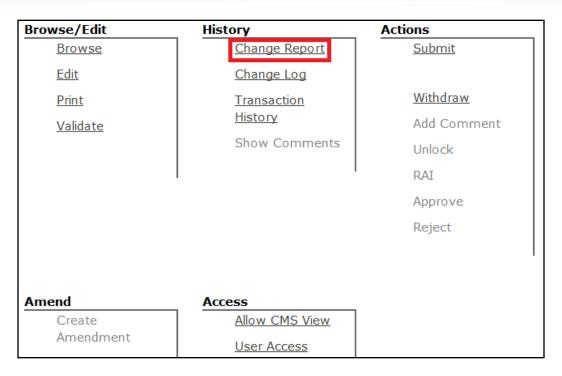

♦ The Change Report lists changes made in the State Plan Amendment since the last time it was submitted. Access the Change Report on the Control Panel.

## Change Report (cont.)

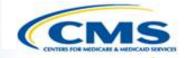

| Change        | Report for       | Documer         | nt Draft Z     | Z.27.00.01    |             |
|---------------|------------------|-----------------|----------------|---------------|-------------|
|               | Repo             | rt Header Da    | ıta:           |               |             |
| Document N    | umber:           |                 |                | ZZ.0361       |             |
| Draft Numbe   | erc              |                 |                | ZZ.27.00.01   |             |
| Document ty   | pe:              |                 |                | amendment     |             |
| Proposed ef   | fective date (as | oer last submit | tted version): | N/A           |             |
| Effective app | proved date:     |                 |                | N/A           |             |
| Document S    | tatus:           |                 |                | DRAFT         |             |
| Section       | Subsection       | Question        | Change Ty      | pe Changed By | Change Date |

♦ The content of the Change Report is described on the following slide.

## Change Report (cont.)

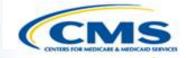

- Change Report displays the latest changes made to an item in the report after it has been submitted. It will show changes that have been made between submissions.
- ♦ The Change Report is organized by sections with the most recent group of changes displayed first and the remainder in descending chronological order.
- Column Headers include:
  - Section
  - Subsection
  - Question
  - Change Type (MOD, ADD, DEL)
  - Changed By (displays User Name)
  - Change Date

## Change Report (cont.)

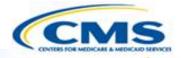

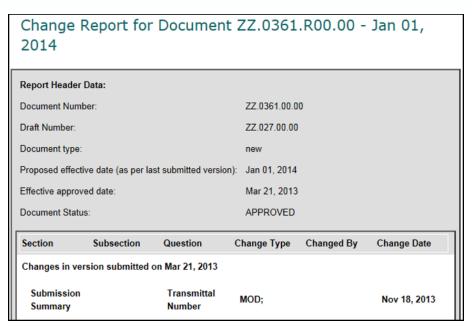

- The Change Report differentiates between submissions.
- An example of how the change report works:
  - The SPA was submitted on 10/15, then unsubmitted on 10/20.
  - There were changes made on 10/16, 10/18 and 10/19.
  - ◆ The Change Report will only show the changes made on 10/16, 10/18 and 10/19. It will not include any changes before those dates.

# Change Log – State and CMS Users

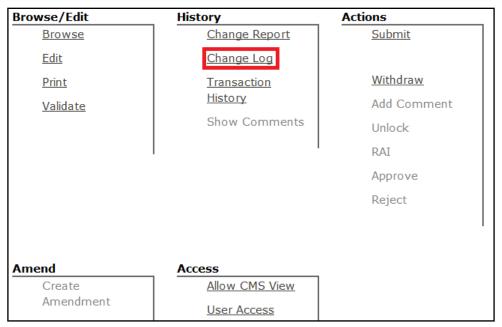

- The Change Log shows changes in a Health Home Program within a selected date range.
- Unlike the Change Report, the Change Log records all changes during a date range, not just information changed after submission.
- Access the Change Log on the Control Panel.

## Change Log (cont.)

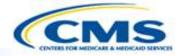

| Change Log for Document |  |
|-------------------------|--|
| Date Range Selector:    |  |
| Start Date: (MM/dd/yy)  |  |
| End Date: (MM/dd/yy)    |  |
| Get Change Log          |  |

- ♦ The Change Log accepts a range of dates.
- ♦ Enter the desired date range.
- ♦ Select <u>Get Change Log</u>.
- Note: If you select **Get Change Log** without entering a date range, the default display will include all change dates.

### Comments – CMS Users Only

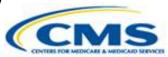

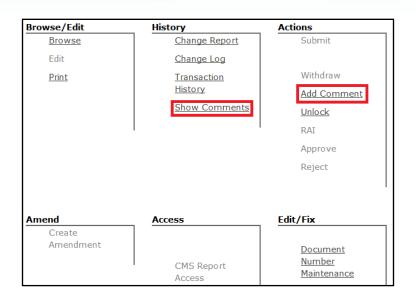

- To document your comments, select **Add Comment**. This establishes a CMS comment log.
- To review all the comments, select **Show Comments**.
- State users cannot access the comment log.

# Show Comments – CMS Users Only

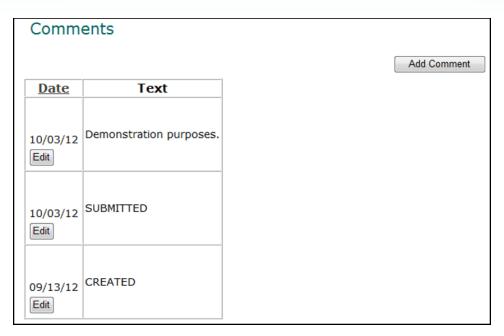

- Show Comments is also a log of status changes, such as Submitted, Withdrawn, Unlocked, RAI, Approved, and Rejected.
- ♦ This can be used as a correspondence log.
- ♦ A CMS user can add their remarks for other CMS users to review. States cannot view the comment log.

### Unlock - CMS Users Only

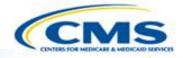

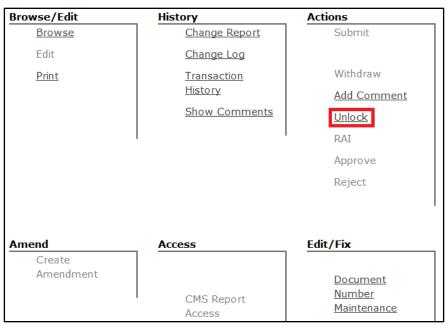

- ♦ If the state would like to edit their SPA after it has been submitted, CMS has to unlock the SPA.
- Once the SPA is unlocked, it is editable.
- After the changes have been made, the state can resubmit it to CMS for approval.

### **Transaction History**

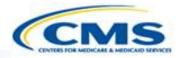

|     | Transaction History                            |       |               |               |                    |
|-----|------------------------------------------------|-------|---------------|---------------|--------------------|
| 1 - | Submission Number:<br>Submission Title: ZZ HHS |       |               |               |                    |
|     | Change Date New Status Username Name Role      |       |               |               | Role               |
|     | 06/05/2014 13:47:43                            | DRAFT | SARI-STATEDIR | Sari Lelchook | State Medicaid Dir |

The Transaction History shows any major transactions that change the status of a State Plan Amendment, such as submitted, unlocked, withdrawn, RAI, approved, and rejected.

## Assign User Access – State Users Only

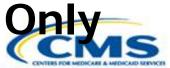

| Browse/Edit     | History              | Actions                        |  |  |
|-----------------|----------------------|--------------------------------|--|--|
| <u>Browse</u>   | <u>Change Report</u> | Submit                         |  |  |
| <u>Edit</u>     | Change Log           |                                |  |  |
| <u>Print</u>    | <u>Transaction</u>   | <u>Withdraw</u><br>Add Comment |  |  |
| <u>Validate</u> | <u>History</u>       |                                |  |  |
|                 | Show Comments        | Unlock                         |  |  |
|                 | Historical View      | RAI                            |  |  |
|                 | I                    | Approve                        |  |  |
|                 |                      | Reject                         |  |  |
|                 |                      |                                |  |  |
|                 |                      |                                |  |  |
| Amend           | Access               |                                |  |  |
| Create          | Allow CMS View       |                                |  |  |
| Amendment       | <u>User Access</u>   |                                |  |  |

- To assign user access to a State Plan Amendment application, click User Access on the Control Panel.
- ♦ A table listing users for the state will appear. For the person who needs access, check the box under "Access" in that table.

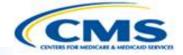

### **Session Timed Out Alert**

### **Session Time Out Feature**

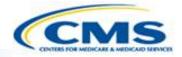

Session Timed Out.

You have been logged out of MMDL.

- The system saves when the user moves from page to page, but does not save when a user is working within a page unless the user selects a field that changes available options and refreshes the page.
- System time out occurs when the system has not saved for 30 minutes and may result in loss of unsaved data. <u>If you are working on a complex section, save every 5 to 10 minutes.</u>

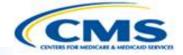

# **Getting Help**

### **Contact Information**

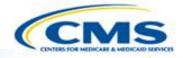

♦ The most efficient way to report your system question is to use the Contact link at the bottom of any MMDL screen and complete the form that displays:

FAQs | Site Map | Contact | Medicaid.gov | CMS.gov

♦ You may also call the Help Desk at (301) 547-4688.